## 【附件三】

## 如何找尋個人學習歷程網址

#### 步驟 1:進入學生學習涯歷程檔案平台**(**學生 **EP)**

#### 路徑1:由高雄大學首頁點選學生身分後,於教務系統列表第一個選取學生學習歷程檔案平台

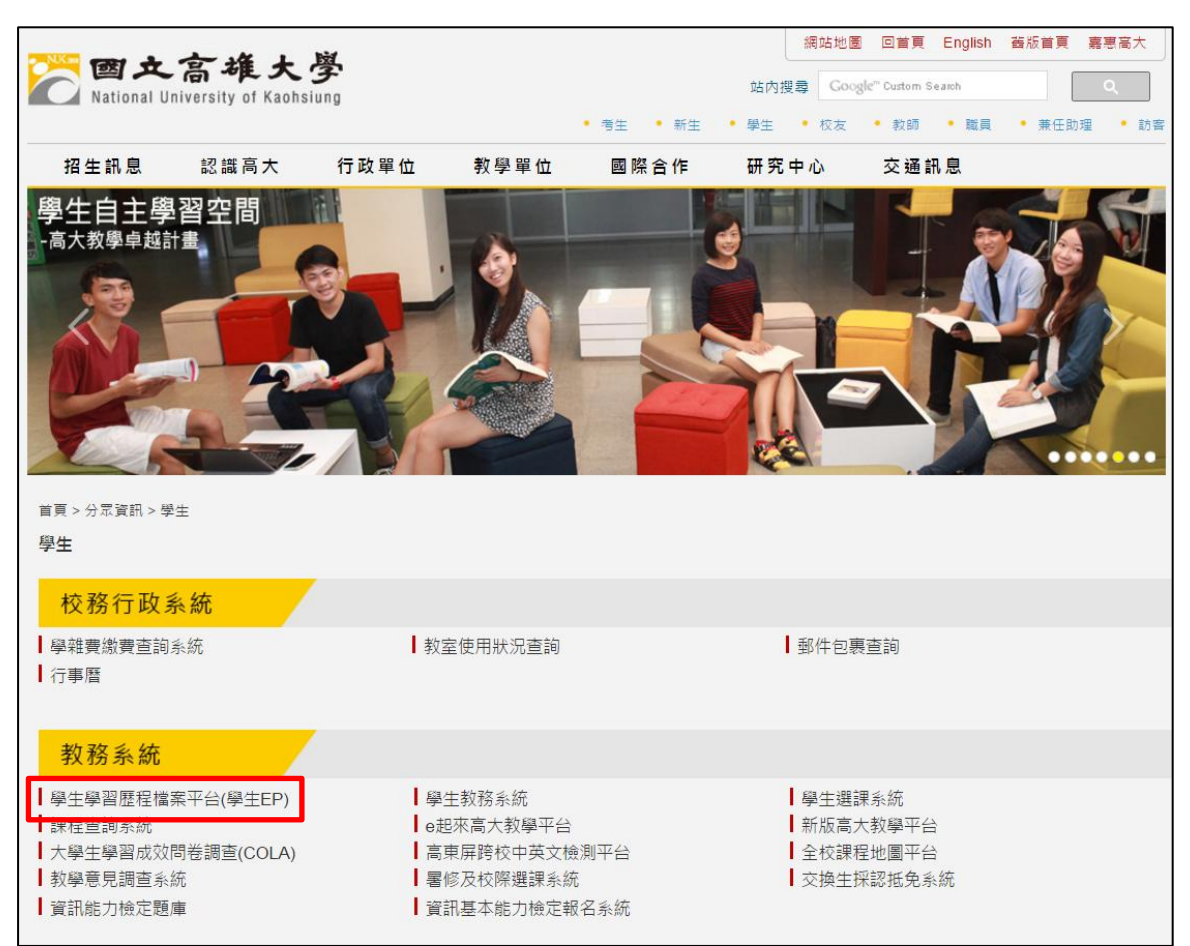

### 路徑 2:輸入學生學習歷程檔案網址 <http://eportfolio.nuk.edu.tw/bin/home.php>

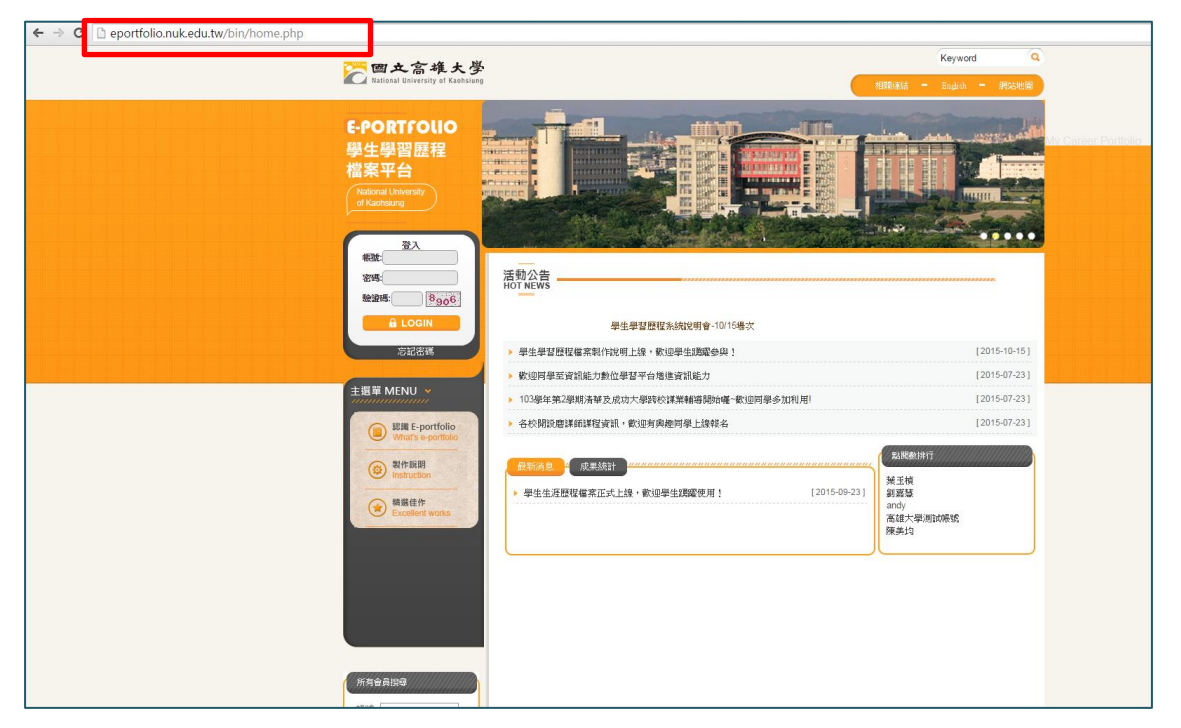

# 步驟 2:登入學生 EP(帳號為學號、密碼為身分字號後四碼),登入後點選「個人首頁」

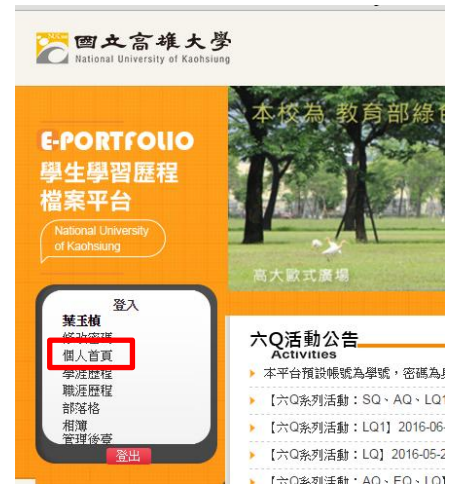

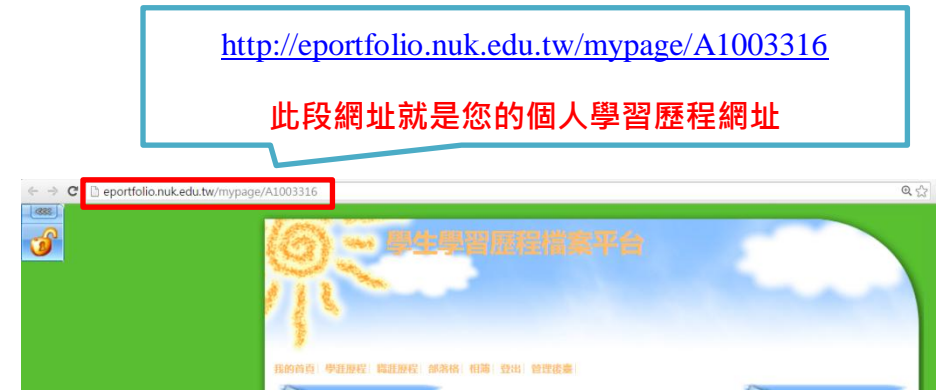